## **Additiona l Ca re Supplement (ACS) – Labour a nd birth**

1. Access the woman's record, go to the 'Community' and select the 'Data Quality' tab

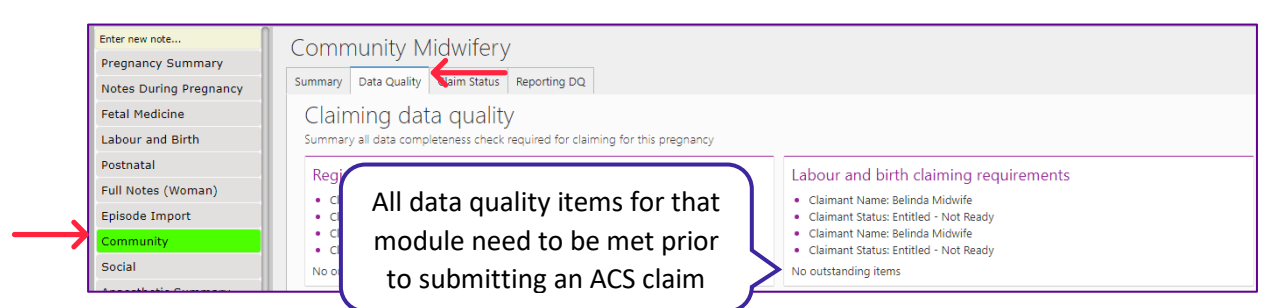

2. If all data requirements are complete move to the 'Claim status' tab

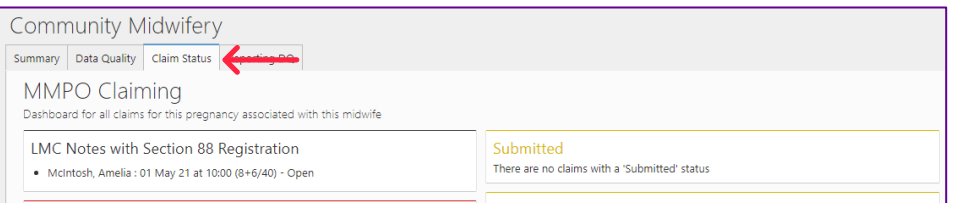

3. Depending on if you are the registered midwife at the time of making the ACS claim will determine what buttons display (only one will display)

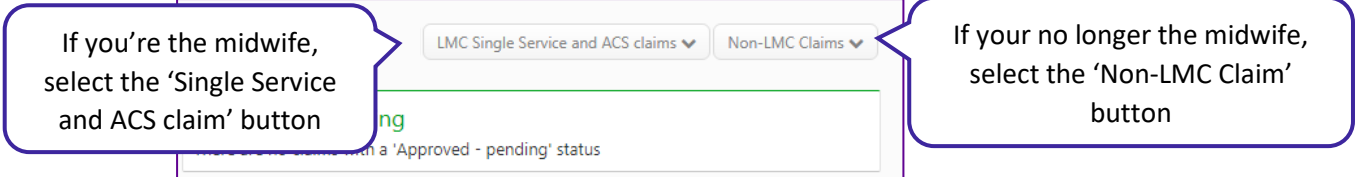

4. First, you will need to update the Date of Service to be in line with your labour and birth claim

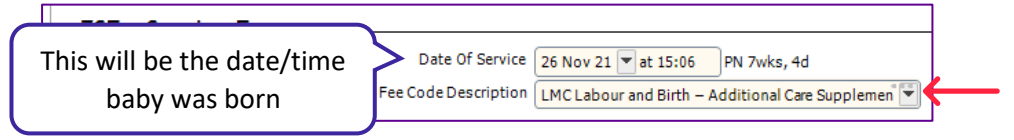

- 5. Select 'LMC Labour and birth Additional Care Supplement' in 'Fee Code Description'
- 6. You will need to complete 'Module End Reason' and 'LMC attendance at birth' these are mandatory
- 7. Complete all of the fields in the ACS questionnaire see page 2 for details

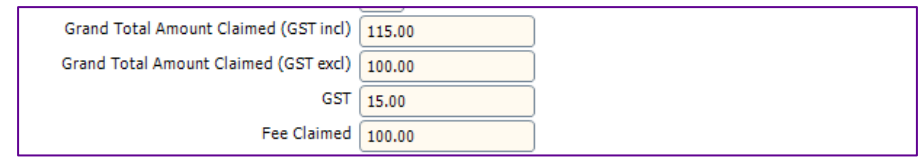

- 9. Once complete click 'Save and Close'
- 10. You claim will now follow the same process as other claims

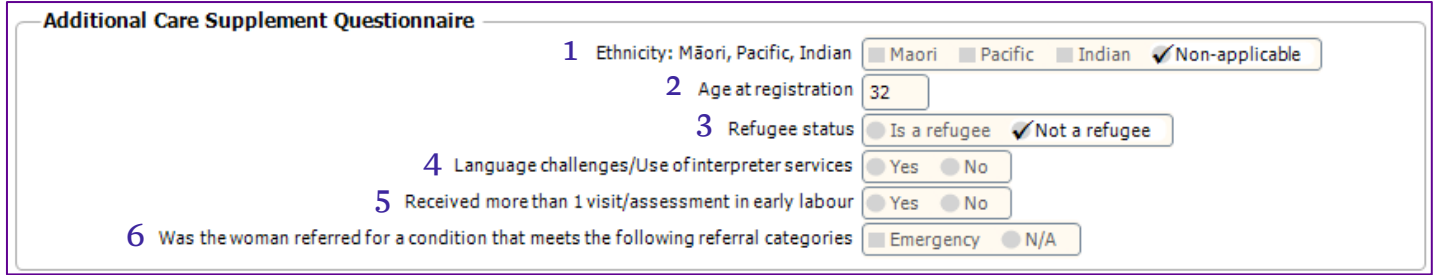

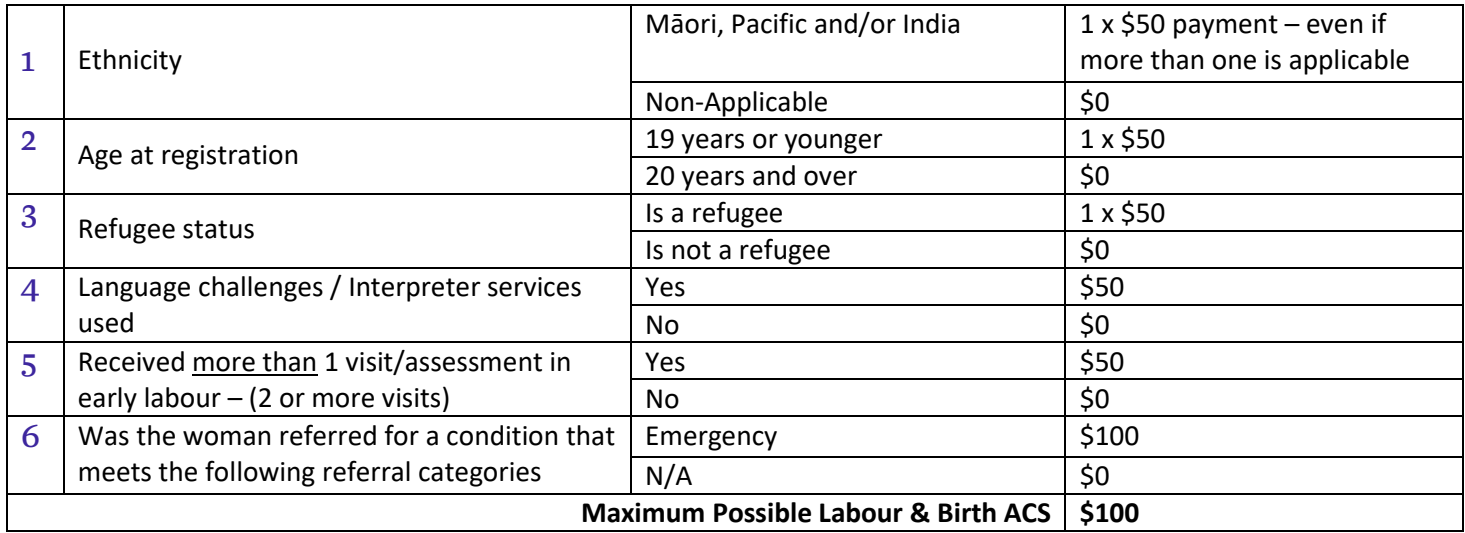